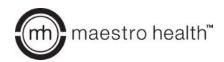

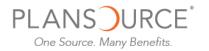

Welcome to your Local440 2023 Open Enrollment instruction guide on the new Maestro Health enrollment platform, powered by PlanSource. The below information will help you navigate through your enrollment experience.

To enroll in benefits, go to: https://benefits.plansource.com/?Local440

# **Login Page**

Enter your username and password.

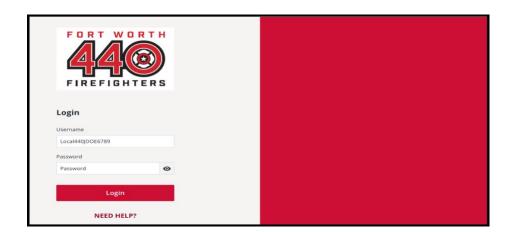

**Username:** Your username is Local440(plus the combination of first initial, the first 3 letters of your last name, and the last 4 numbers of your SSN.

For example, if your name is Jane Doe, and the last four digits of your SSN are 6789, your username would be **Local440JDOE6789** 

**Password:** Your initial password is: **Welcome1** 

The first time you log in, you will be prompted to change your password

Once you have logged in, you will directed to your Homepage

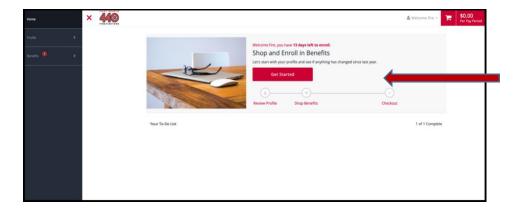

## Homepage

On the Homepage, click "Get Started" to begin.

# **Enroll in Benefits**

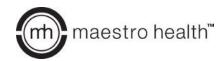

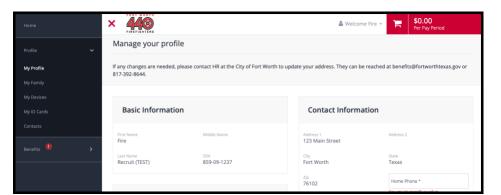

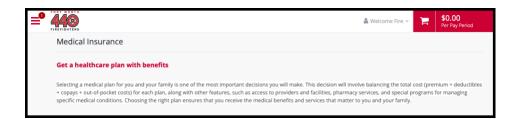

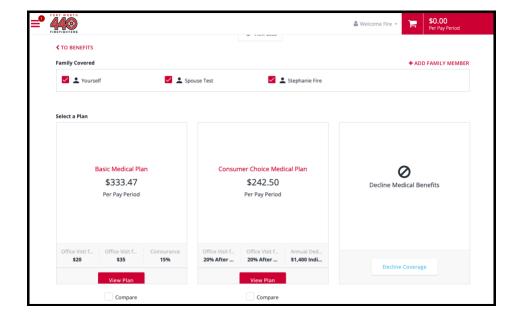

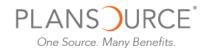

### **Profile**

First, you'll be asked to review and update your profile and ensure that all information listed about yourself and your family

# **Shop for Benefits**

You can then begin shopping for benefits!

Educational material about the specific plan type is available at the top of the page.

#### Plan Overview

Plan choices are displayed on "cards," which provide a brief summary of what is included in the plan. Click a card to get more detail.

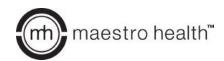

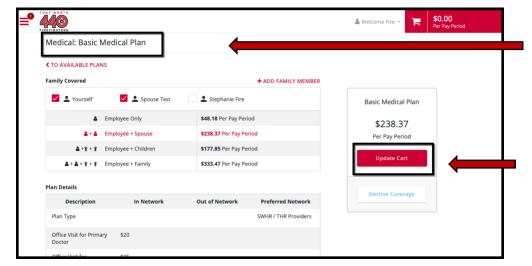

#### **Plan Details**

The plan detail page will give you information about each plan, including deductible, cost per pay period and projected costs.

## **Select Plan**

To select a plan, review and select the family members that you would like to be covered on the plan. Click "Update Cart" to choose the plan.

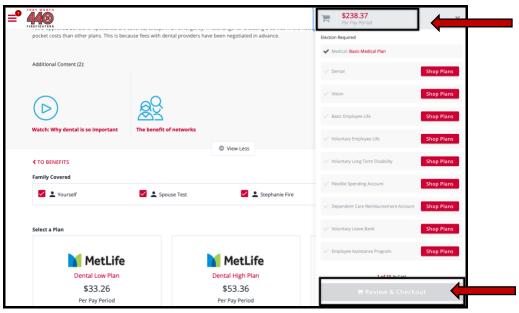

# **Shopping Cart**

The shopping cart displays a running total of your combined benefits costs and shows your progress. You will need to select or decline a plan in each benefit type before you can check out.

## Checkout

To finalize your choices, click "Review and Checkout." You must complete the checkout process in order to be enrolled in benefits.

### **Confirmation Statement**

After you have completed your enrollment and checked out you will have the option to download or have your Confirmation Statement emailed to the email address on record.